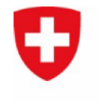

**Bundesamt für Energie BFE** Sektion Aufsicht Talsperren

# **Anleitung / Beschreibung zum Formular «e-Übermittlung Talsperren»**

Das Formular «e-Übermittlung Talsperren» wurde in dieser Anleitung in drei Teile aufgegliedert. Es wird auf der Webseite als Ganzes dargestellt.

Pro Übermittlung kann eine Eingabe eingereicht werden. Es können in dieser Eingabe entweder eine einzelne Datei oder mehrere Dateien zusammen eingereicht werden. Sollen in einer Eingabe mehrere Dateien gleichzeitig eingereicht werden, können diese via Ctrl-Taste und Mausklick aus einem Ordner gemeinsam ausgewählt werden. Jedoch kann NICHT in einem ersten Schritt eine erste Datei ausgewählt werden und danach in einem zweiten Schritt eine weitere hinzugefügt werden, da in diesem Fall die erste Datei wieder entfernt wird.

Bitte beachten Sie: Felder mit einem **\*** sind Pflichtfelder

# **Teil 1 «Angaben zur e-Übermittlung»**

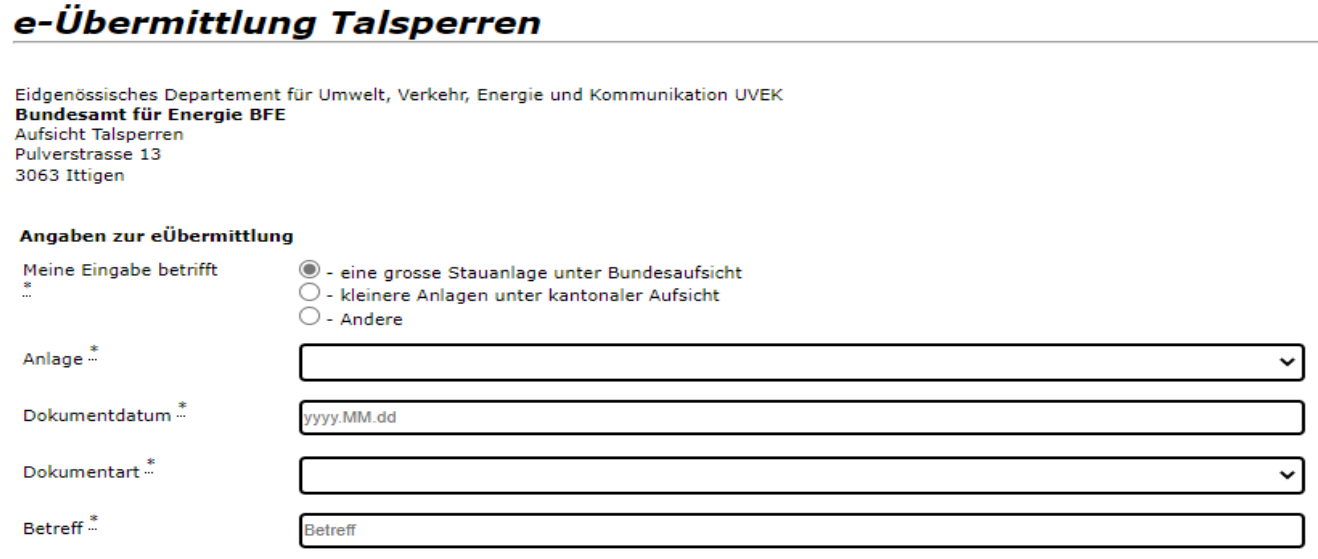

Meine Angabe betrifft\* Hier muss ausgewählt werden, was für eine Eingabe es betrifft: **«eine grosse Stauanlage unter Bundesaufsicht»**: es erscheinen in einer Liste sämtliche Anlagen unter Bundesaufsicht. Der Name der Anlage kann eingegrenzt werden, indem in dieser Zeile der Name der Stauanlage eingegeben wird. Die Liste wird dadurch laufend durchsucht und angepasst. Erscheint die gewünschte Anlage, kann diese aus der Liste ausgewählt werden. **«kleinere Anlagen unter kantonaler Aufsicht»**: es erscheint eine Liste aller Kantone. Der betreffende Kanton kann ausgewählt werden. **«Andere»**: die Eingabe betrifft weder eine grosse Stauanlage noch einen Kanton, sondern ein anderes Geschäft.

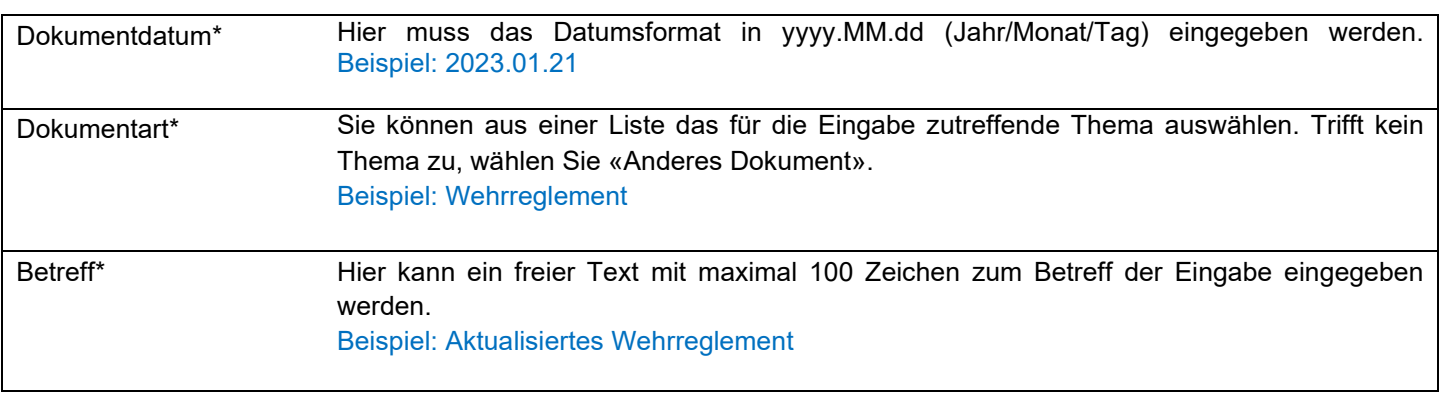

# **Teil 2 «Angaben zum Absender (Firma / Behörde)»**

#### Angaben zum Absender (Firma / Behörde)

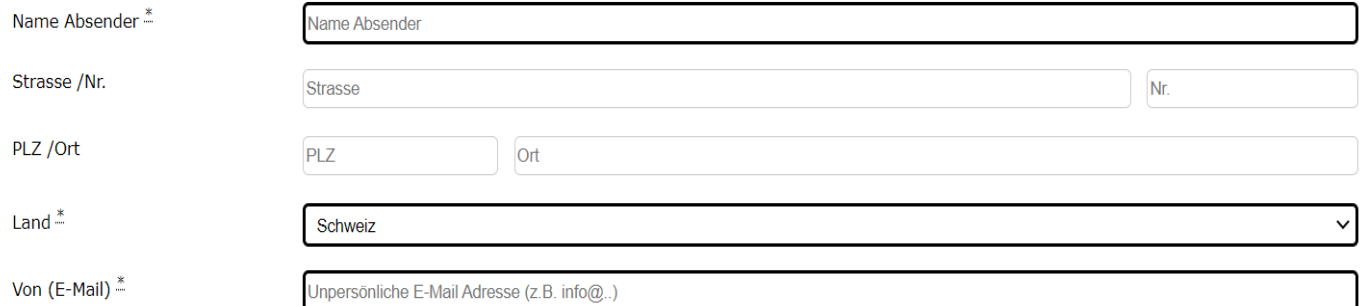

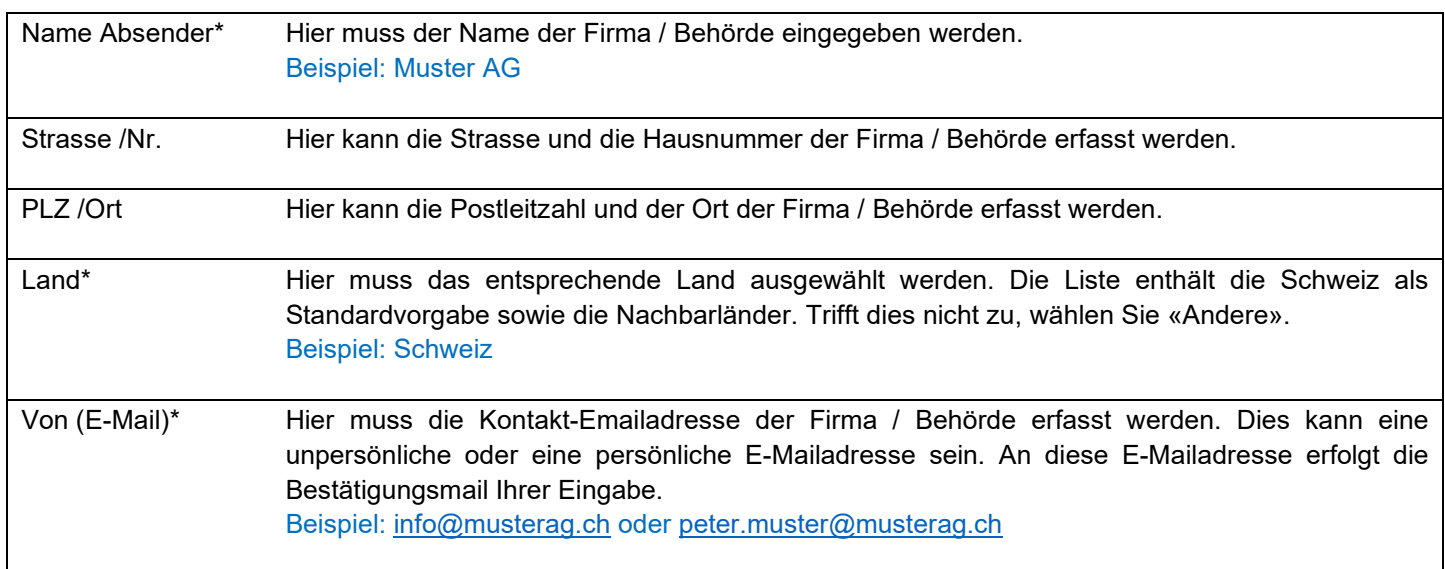

# **Teil 3 «Angaben zum Ansprechpartner des Absenders» / Beilagen / Sicher senden**

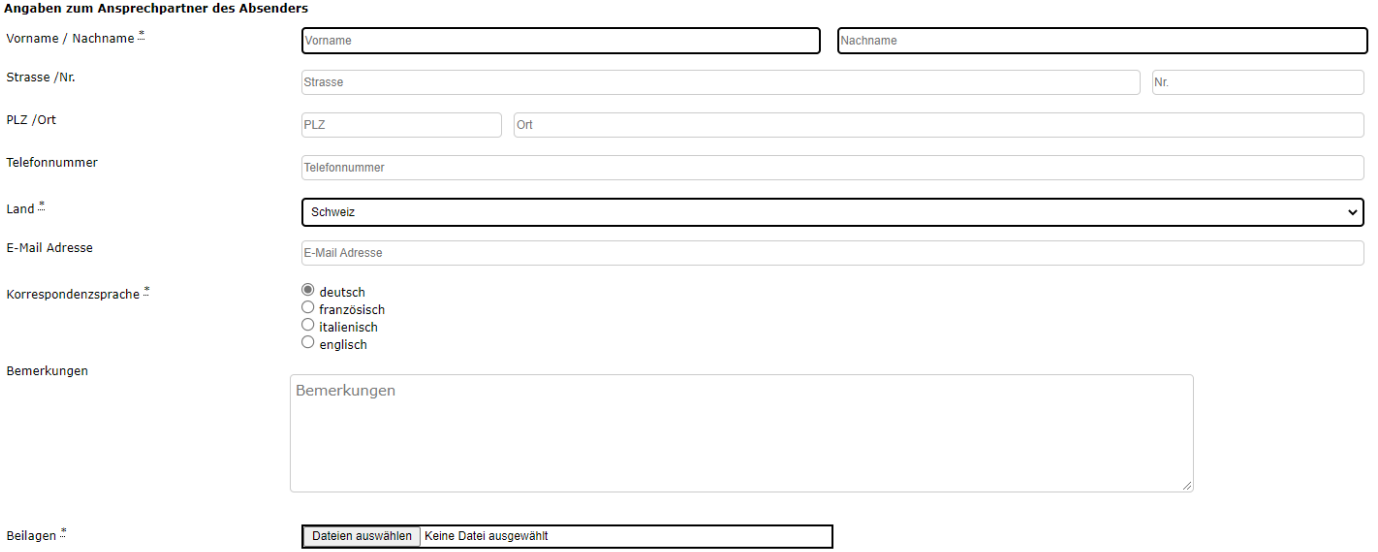

#### 3ei Fragen wenden Sie sich an: gever@bfe.admin.ch

Nach dem Versand können Sie sich eine Abgabequittung herunterladen. Sicher senden

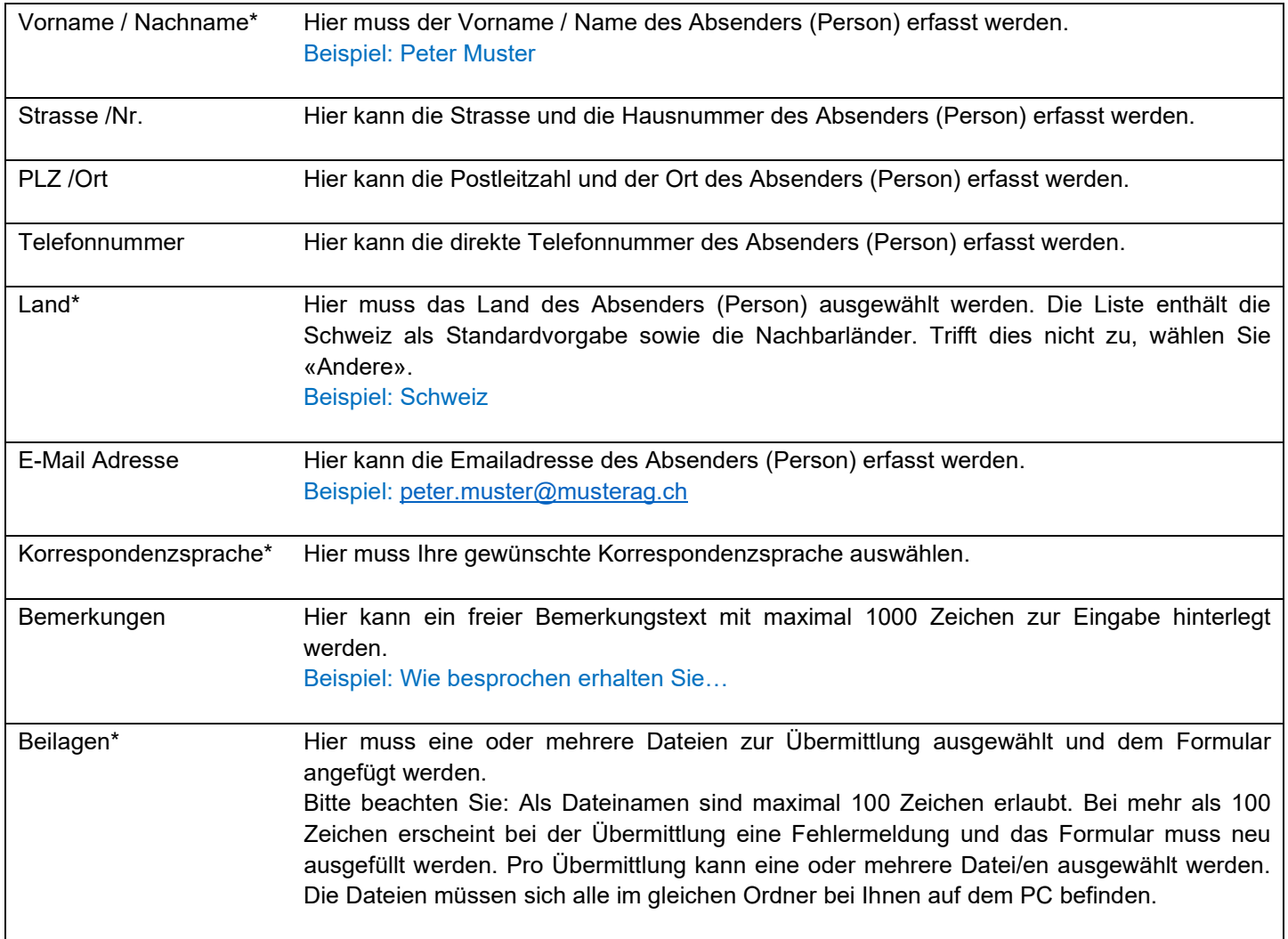

Klicken Sie zur Übermittlung aller Daten auf den Formularbutton unten rechts: Sicher senden

## **Hinweise:**

Das Formular steht in den Sprachen deutsch, französisch und italienisch zur Verfügung. Sie können im Formular oben rechts die Sprache auswählen:

Sollten Sie mehrere verschiedene Eingaben erledigen wollen, können Sie das Formular wiederverwenden, indem Sie nach der Bestätigung des Versendens der Eingabe auf «Weitere Eingabe» klicken. Sie gelangen so wieder auf das Eingabeformular zurück und Teile sind bereits von der vorherigen Eingabe vorausgefüllt. Sie füllen Teil 1 neu aus **und** wählen die weitere/n Datei/en zum hochladen aus. Anschliessend klicken Sie erneut auf den Button unten rechts, um auch diese Eingabe abzuschliessen: Sicher senden

Das Formular «e-Übermittlung Talsperren» ist erreichbar über die offizielle Webseite des BFE:

## <https://www.bfe.admin.ch/>

[Elektronische Übermittlung von Geschäften und Dokumenten \(admin.ch\)](https://www.bfe.admin.ch/bfe/de/home/das-bfe/elektronische-uebermittlung-von-geschaeften-und-dokumenten.html)

## e-Übermittlung

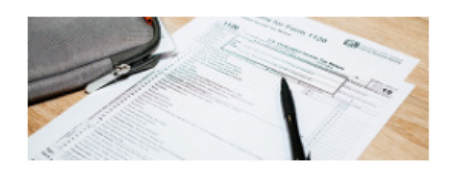

Elektronische Übermittlung von Geschäften/Dokumenten

 $\rightarrow$  Talsperren  $\rightarrow$  e-Übermittlung Talsperren

Das Formular «e-Übermittlung Talsperren» ist erreichbar via Direktlinks:

- DE: [www.bfe.admin.ch/e-uebermittlung](http://www.bfe.admin.ch/e-uebermittlung)
- FR: [www.bfe.admin.ch/e-communication](http://www.bfe.admin.ch/e-communication)
- IT : [www.bfe.admin.ch/e-comunicazione](http://www.bfe.admin.ch/e-comunicazione)
- EN: [www.bfe.admin.ch/e-transmission](http://www.bfe.admin.ch/e-transmission)

Für Rückfragen zu dieser Anleitung wenden Sie sich bitte an die Sektion Talsperren: [talsperren@bfe.admin.ch](mailto:talsperren@bfe.admin.ch)

Eidgenössisches Departement für Umwelt, Verkehr, Energie und Kommunikation UVEK Bundesamt für Energie BFE Aufsicht Talsperren Pulverstrasse 13 CH - 3063 Ittigen